## Методические указания к лабораторным работам по дисциплине **«Моделирование в среде Ansys Fluen Моделирование Fluent». Design Modeler.**

Design Modeler - модуль создания геометрии. Создание геометрии исследуемой области это первый шаг на этапе моделирования.

Работы можно выполнять в облаке "Сloud-Ansys".

Работы будут выполняться в Ansys 2019. В меню пуск находим - Ansys 2019, далее запускаем оболочку WorkBench.

В появившемся окне запускаем модуль Geometry (перетащив его в левую часть рабочей<br>ти, либо запустив двумя кликами мыши) (цифра 1 на рисунке ниже). Далее через<br>кстноемменю,вызванноеправойкнопкоймыши,запускаемDisignModeler. области, либо запустив двумя кликами мыши) (цифра 1 на рисунке ниже). Далее через контекстное меню, вызванное п правой кнопкой мыши, запускаем DisignModeler

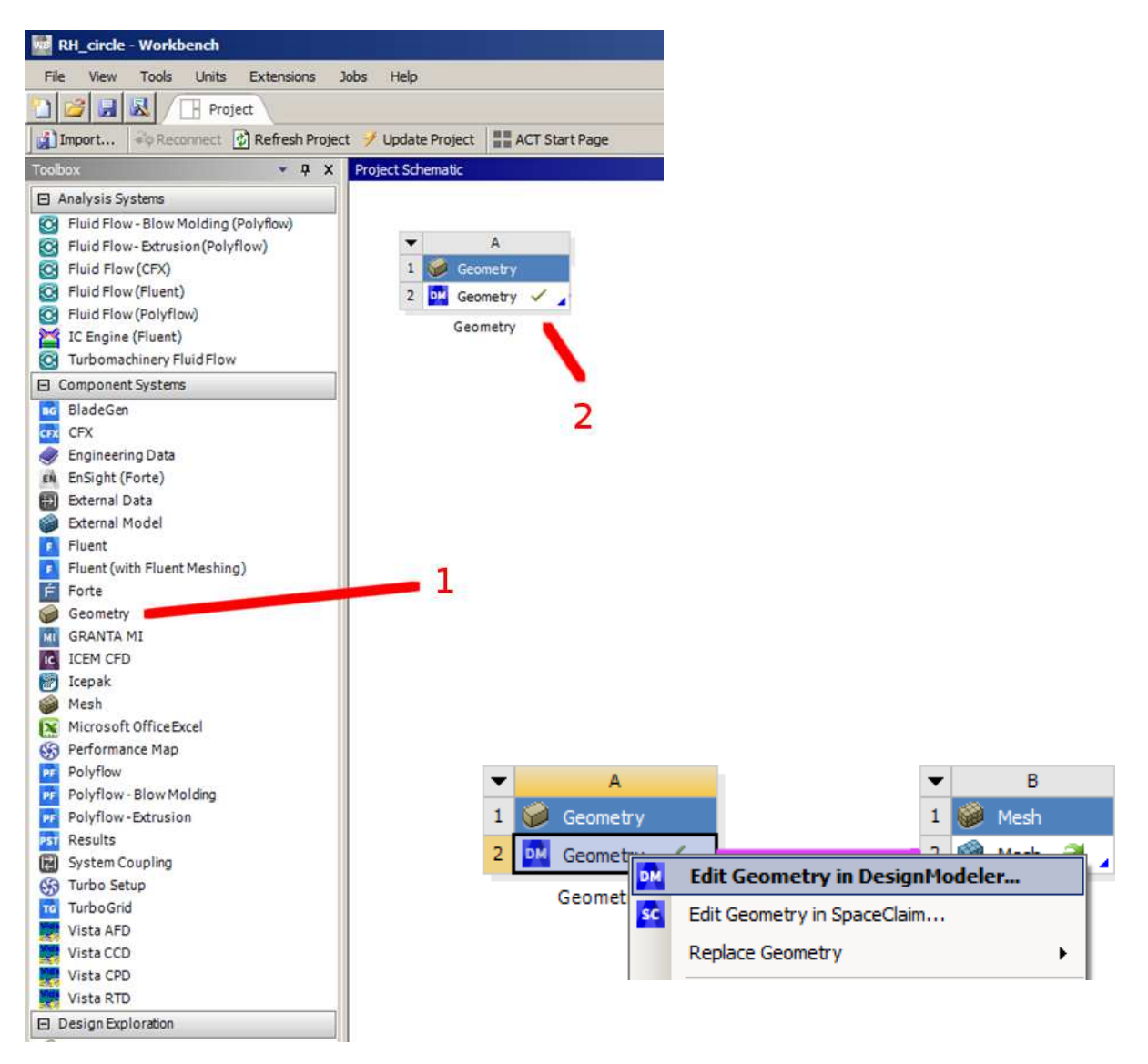

## **Рисунок 1**

Откроется рабочее окно проекта, который можно сразу сохранить.

Важно! При сохранении проекта, путь должен быть указан на английском языке, абсолютно все папки и названия! При использовании русского текста, всё зависнет и не сохранится. Например, С:\GS71\Lab1. (Но **НЕ** С:\ГС71\Lab1).

Если будете устанавливать студенческую версию на свой компьютер, следите за тем, чтобы имя пользователя было также на английском языке. Студенческую версию можно приобрести на официальном сайте Ansys.

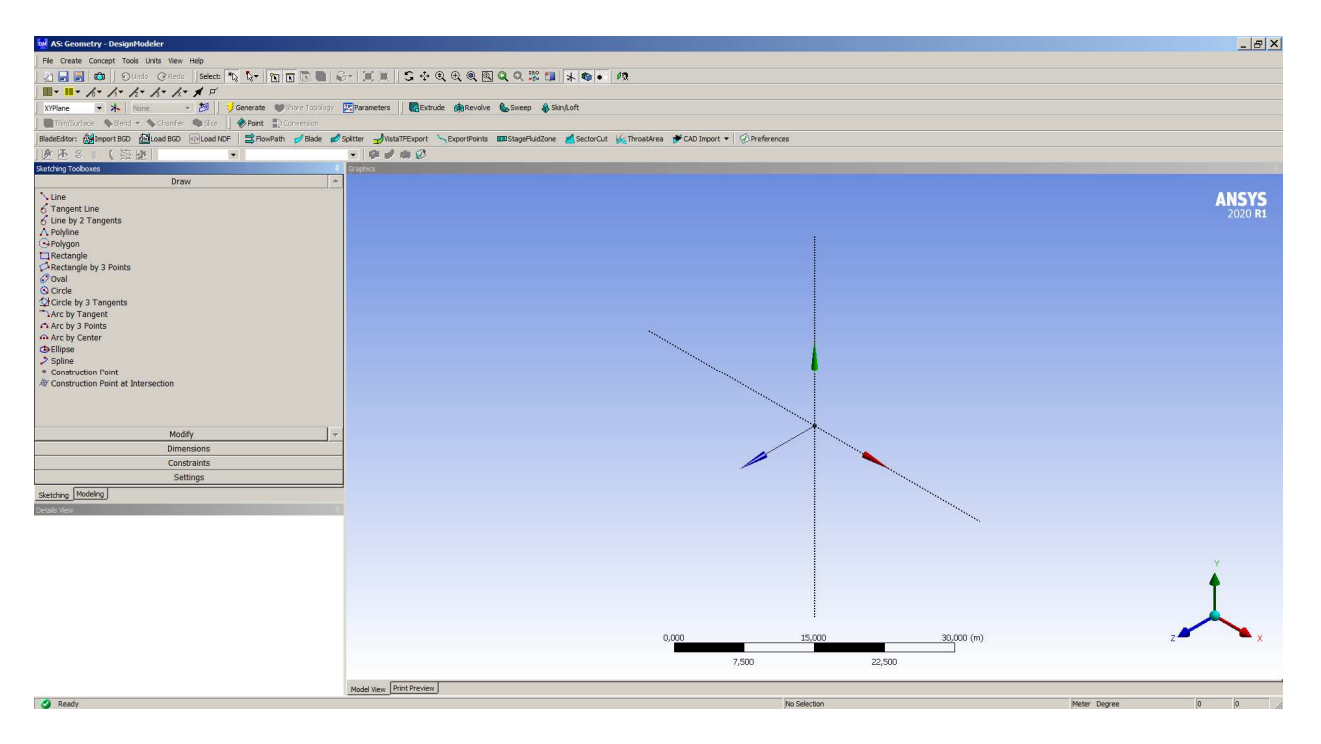

После запуска откроется следующее окно (рисунки ниже):

Если у Вас открылось другое окно, то вы запустили второй инструмент работы с геометрией – SpaceClaim. На настоящем этапе работы он не нужен. По большей части SpaceClaim – служит для обработки ранее созданной геометрии, её упрощения и устранения дефектов.

На рисунке 3 представлены основные компоненты, которые необходимы при работе с эскизами:

1 – Дерево проекта. Здесь отображаются рабочие плоскости, а также все созданные объекты.

2. Создание нового эскиза. После выбора рабочей плоскости (может быть грань 3D объекта). По нажатию на данную кнопку создаётся новый эскиз, который можно редактировать переключившись на вкладку Sketching.

3. Кнопка Generate – завершает действие создания объекта – плоскости, объёма и др.

4. Инструмент выбора: точки, линии, грани или объёма.

5. Операции вытягивания шаблона и поворота шаблона вокруг оси.

**Рисунок 2 Вкладка Sketching – основные инструменты создания эскизов.** 

6. Инструменты навигации по рабочей области: поворот, перемещение и увеличение рабочей области.

Работа с эскизами и создание объёмных тел во многом схожа с созданием 3D объектов в программах SolidWorks, Компас 3D и др.

Для знакомства со всеми инструментами можно посмотреть серию видеоуроков: https://www.youtube.com/watch?v=\_N7WXFON\_Nc&list=PLd23hHm4FCRfLsPEX0vigz7I7ZZntg2zX

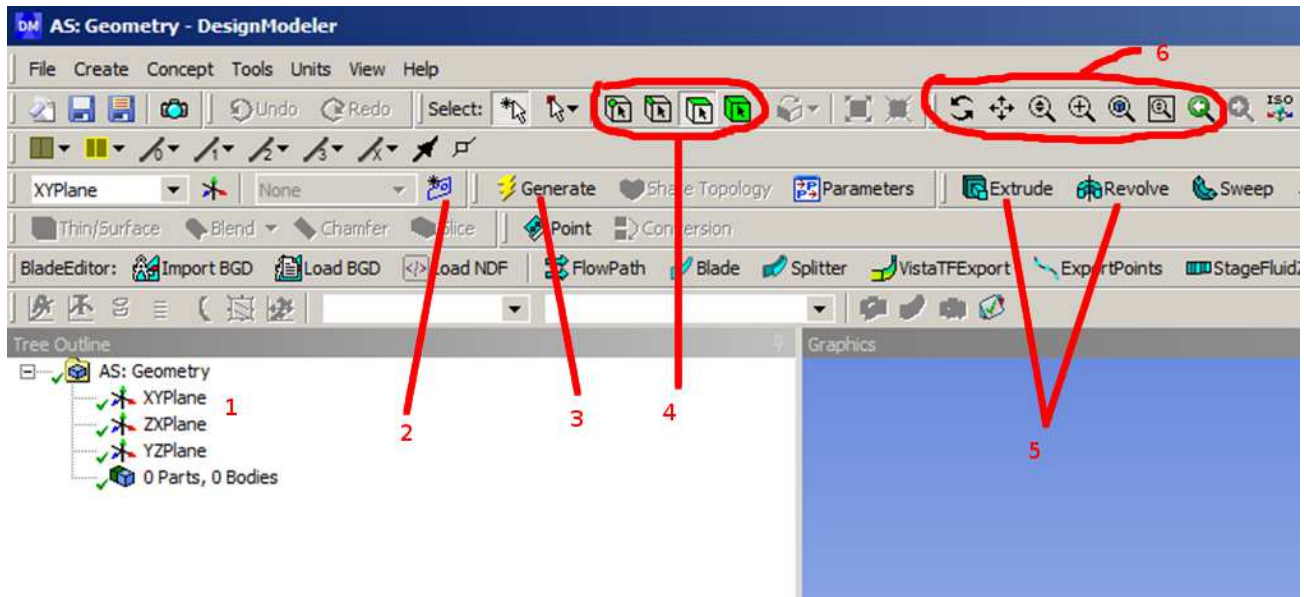

## **Рисунок 3**

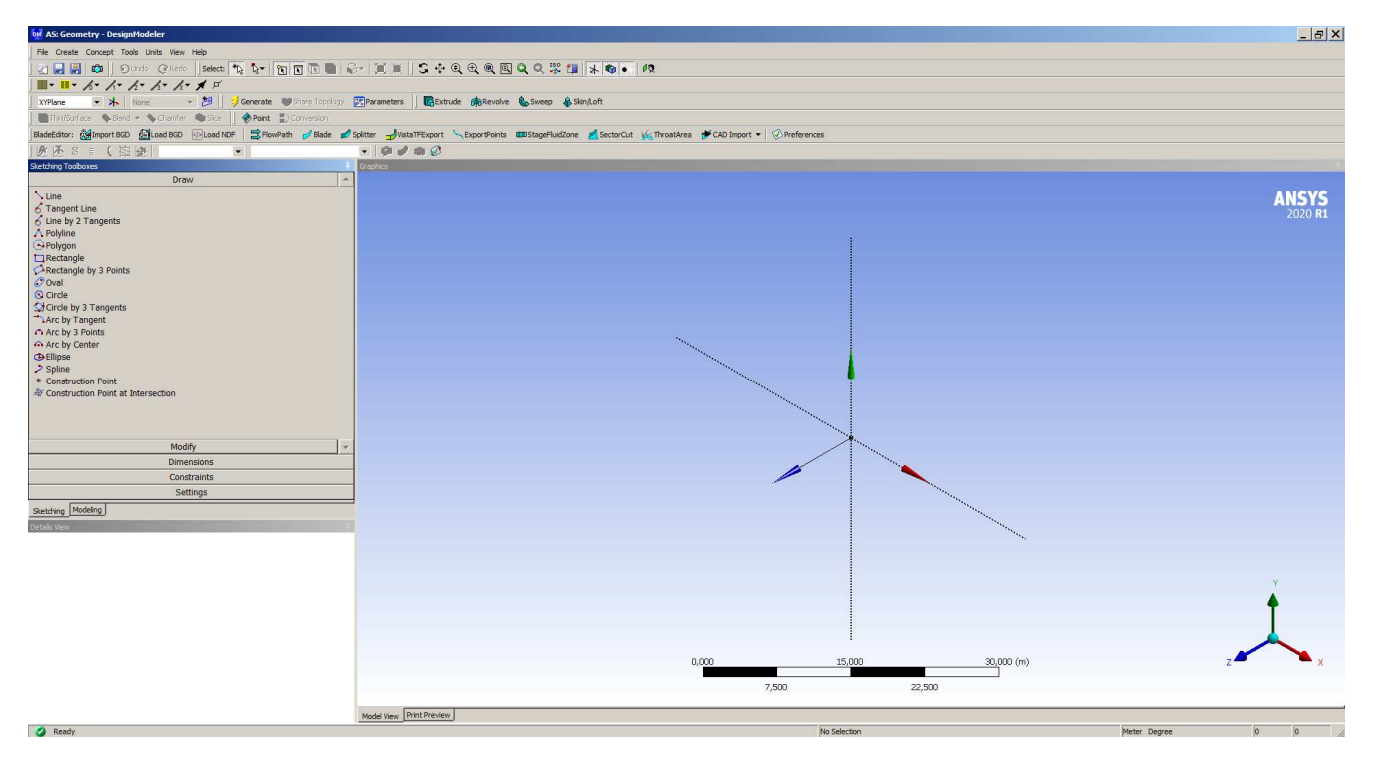

**Рисунок 4 Вкладка «Draw» панели Sketching Sketching. Здесь расположены основные инструменты создания эскиза: линии, окружности окружности, дуги и др.** 

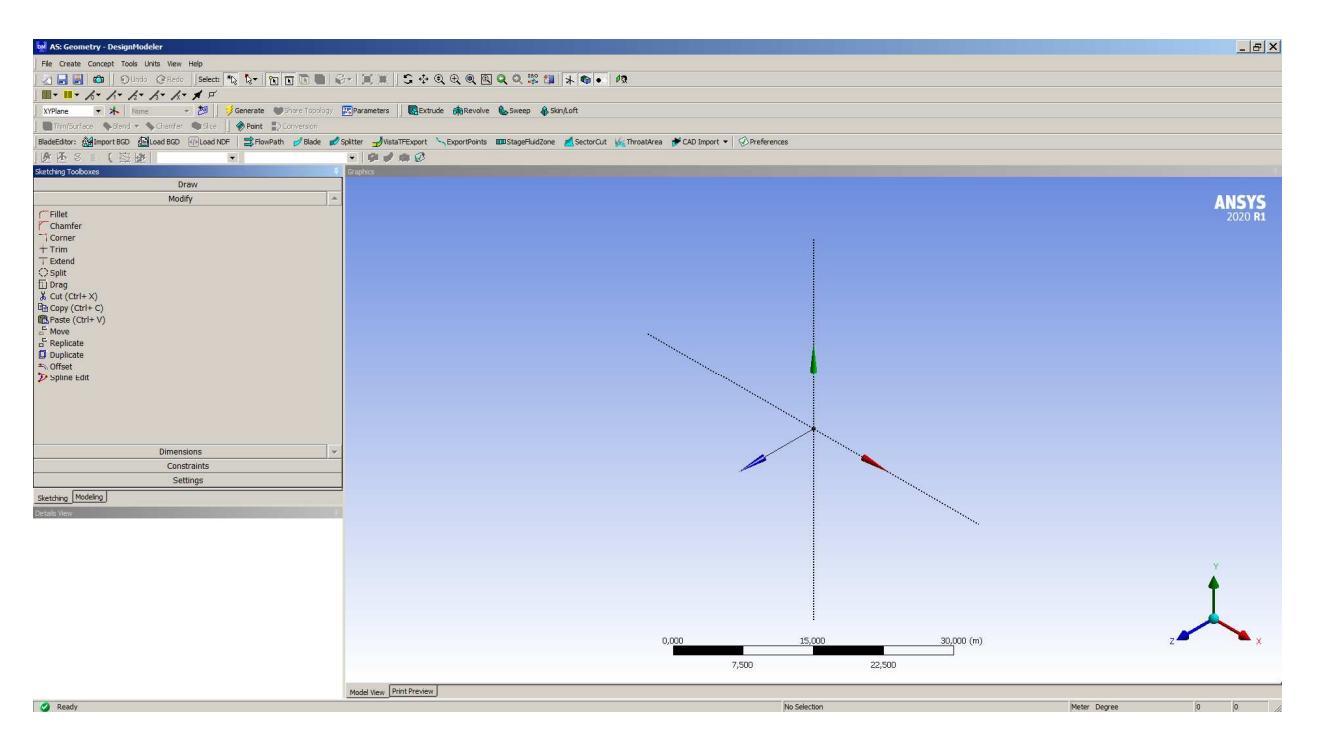

**Рисунок 5 Вкладка Modify – инструменты видоизменения объектов на эскизе: создание фаски или скругления, расщепление линии или её вытягивание, копирование, перемещение и т.д.** 

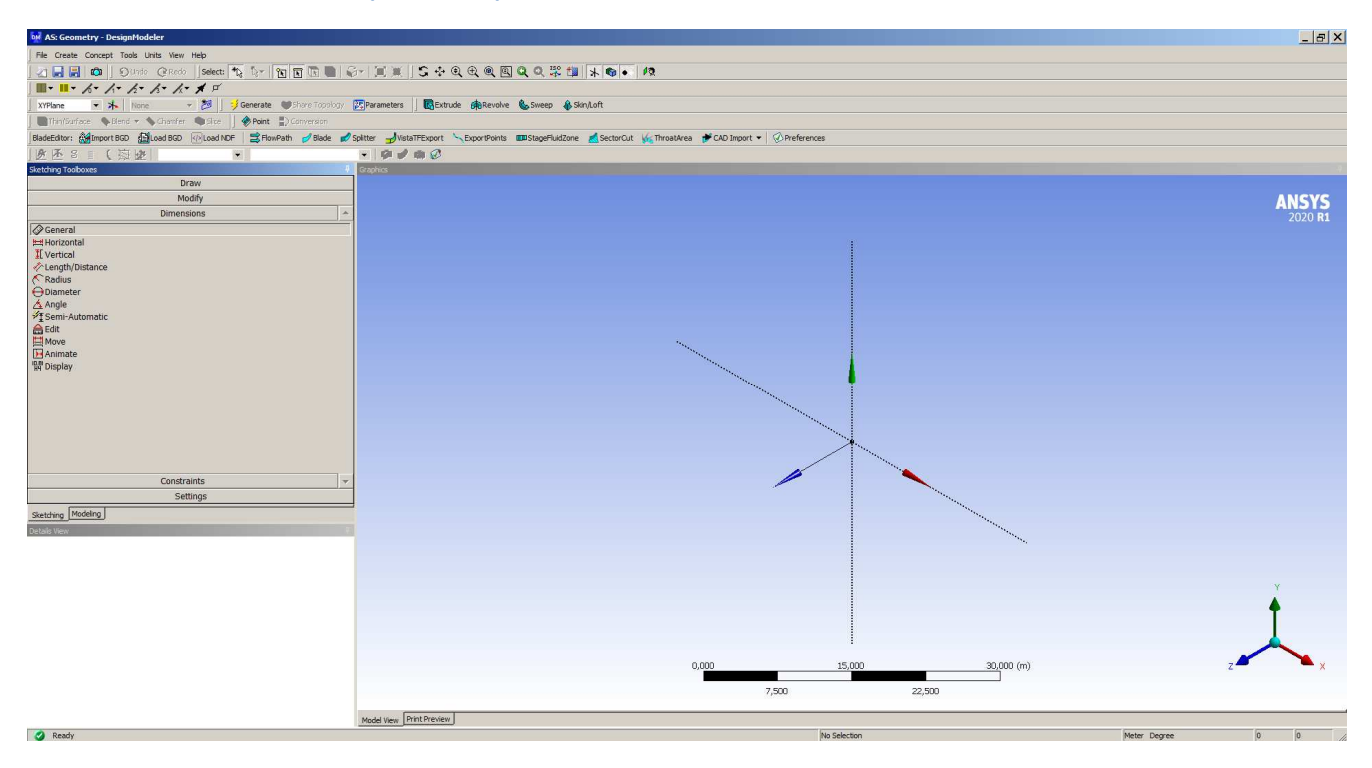

**Рисунок 6 Вкладка Dimensions – инструменты создания размеров на эскизе. С помощью данных инструментов можно задавать размеры объектов относительно осей координат и относительно друг друга.** 

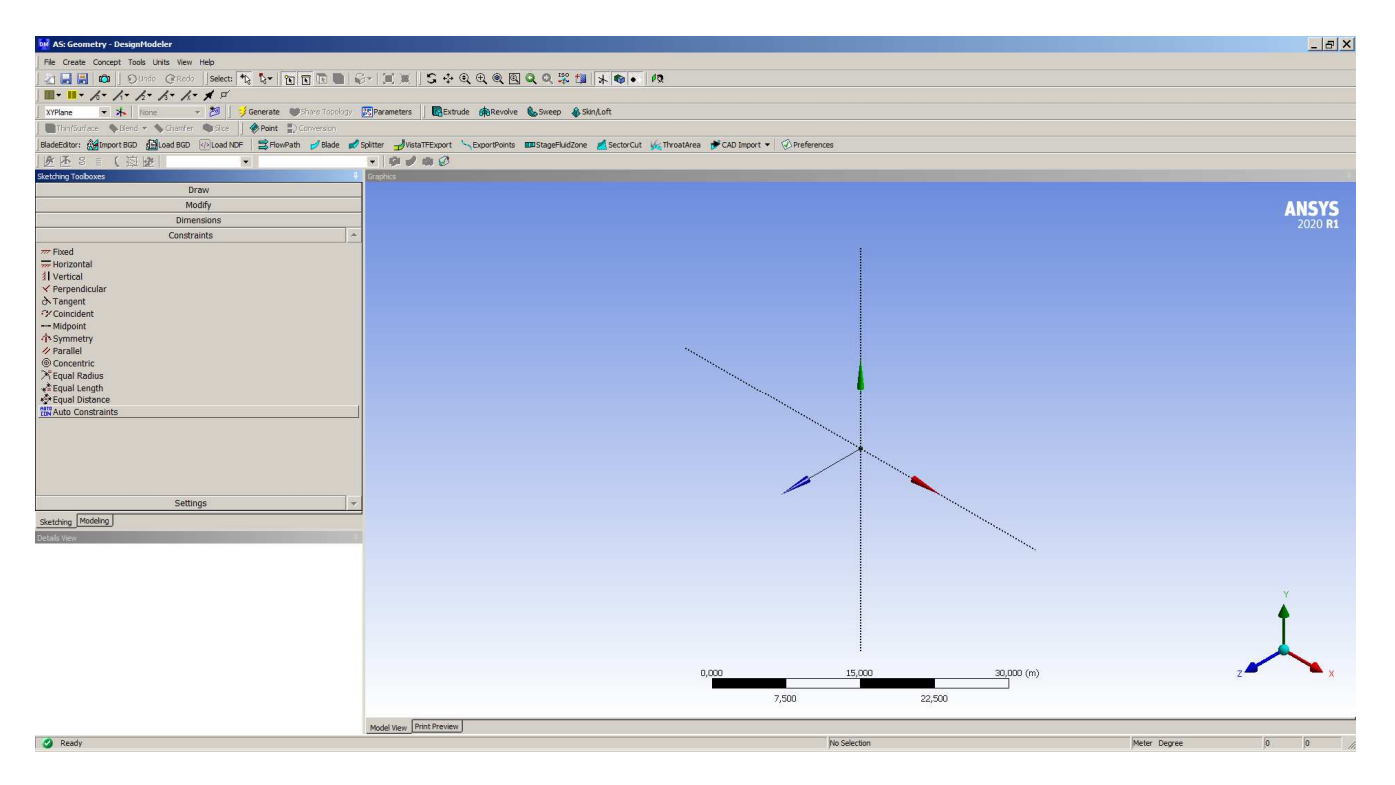

**Рисунок 7 Вкладка Constrains – привязки объектов друг к другу и к положению относительно осей.** 

С помощью данных инструментов можно зафиксировать вертикальность и горизонтальность линий, перпендикулярность, совпадение (Coincident) точек и между собой/привязать точку к линии, приравнять размеры объектов друг к другу и др.

Привязки не должны противоречить друг другу, так к одной и той же линии нельзя применить «вертикальность» и «горизонтальность». Возникнет ошибка – линии на эскизе окрасятся красным, что сигнализирует об ошибке.

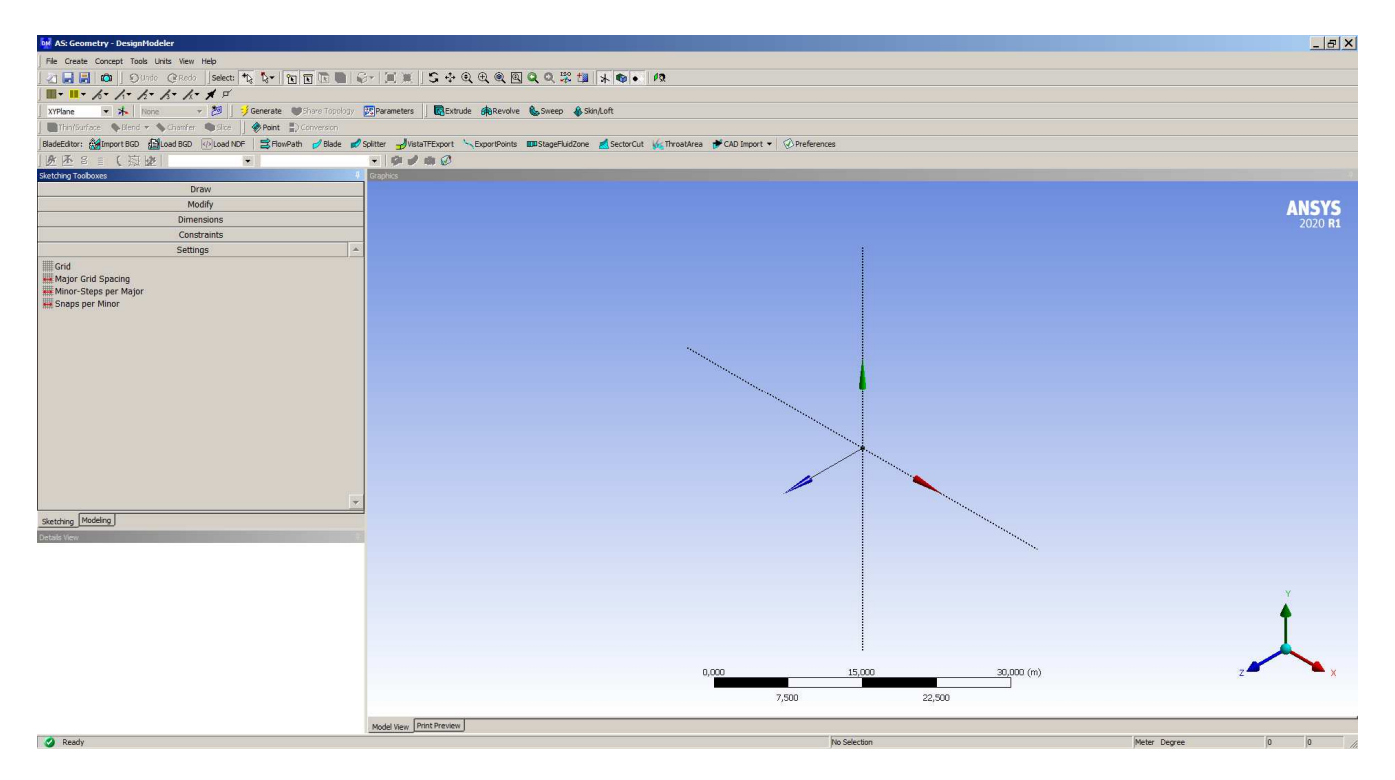

**Рисунок 8. Вкладка Settings – настройки параметров сетки эскиза.** 

Комментарии к построению различных геометрий в модуле Design Modeler. Рассмотрим построение простых 2D и 3D объектов:

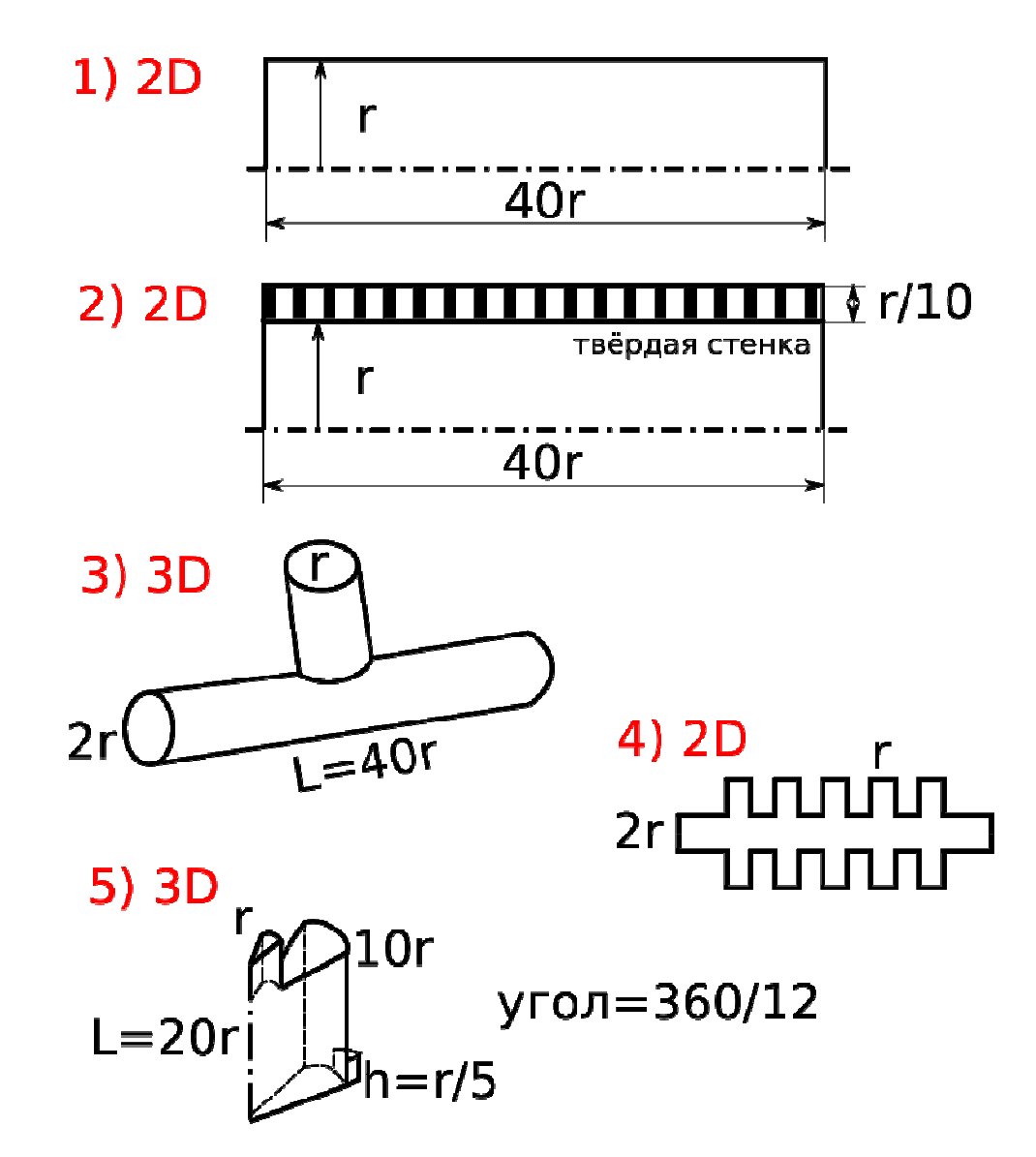

**Комментарии к об бъекту 1.** В данном примере будет моделироваться 2D осесимметричная задача теплообмена в трубе.

Важный момент при построении геометрии: ось симметрии в 2 2D задачах должна совпадать с <mark>осью ОХ</mark>. Если оси не будут совпадать, то в процессе моделирования будут получаться не<br>физические результаты.<br>После создания эскиза (прямоугольника с заданными размерами и привязками) необходимо<br>создать так называемый «F физические результаты.

После создания эскиза (прямоугольника с заданными размерами и привяз привязками) необходимо создать так называемый «Face» - поверхность. Для этого выбираем эскиз Sketch1, в пункте меню **Concept** – нажимаем "**Surfaces from Sketches** ", далее «**Generate**». При успешном выполнении эскиз закрасится серым цветом (см. рис. к заданию 2) и в дереве проекта появится SurfaceSk1 – заданный Face. Слева от него зелёная галочка, говорящая об успешности выполнения задачи. Если . рядом с названием вместо галочки расположена «молния», то это означает, что не была нажата кнопка «Generate». Если создание поверхности завершится с ошибкой, рядом с названием SurfaceSk1 будет красный знак. По контекстному меню можно вызвать сведения об ошибке и

затем исправить её. Чаще всего ошибка связана с тем, что контур эскиза не замкнут, т.е. не все точки отрезков (**Line**) соединены между собой (не выполнена привязка « **coincident**»).

Название SurfaceSk1 – можно поменять на другое.

**Комментарии к об бъекту 2.** Вторая задача будет посвящена моделировани моделированию сопряжённого теплообмена в трубе. Для этого необходимо будет построить область для жидкости/газа и область для твёрдой стенки. Для построения области для жидкости/газа можно воспользоваться геометрией из первой задачи. Сделав дубликат первой геометрии. Для этого в окне WorkBench, щёлкнув правой кнопкой мыши на первую строку (рисунок ниже), необходимо окне WorkBench, щёлкнув правой кнопкой мыши на первую стр<br>вызвать контекстное меню, в котором выбрать пункт «Dublicate».

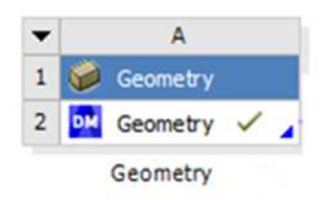

При открытии дубликата, вся геометрия и размеры из первой задачи будут скопированы. Теперь остаётся создать второй эскиз в той же плоскости, что и построенный ранее. Создать второй прямоугольник и выполнить необходимые привязки. После этого **Concept**- **Surfaces from Sketches**. В данном случае при добавлении поверхности в строке **Operation** необходимо выбрать «add Frozen». Это позволит создать вторую плоскость, представляющую собой стенки трубки. Если оставить «**add material**», то вновь созданная плоскость будет объединена с предыдущей. Опция «**Add Frozen**» - позволяет создавать так называемые «виртуальные геометрии», необходимые для создания, во-первых, твёрдой и жидкой областей, во-вторых для создания более качественных сеток, о чём речь пойдёт в следующей лабораторной лабораторной работе.

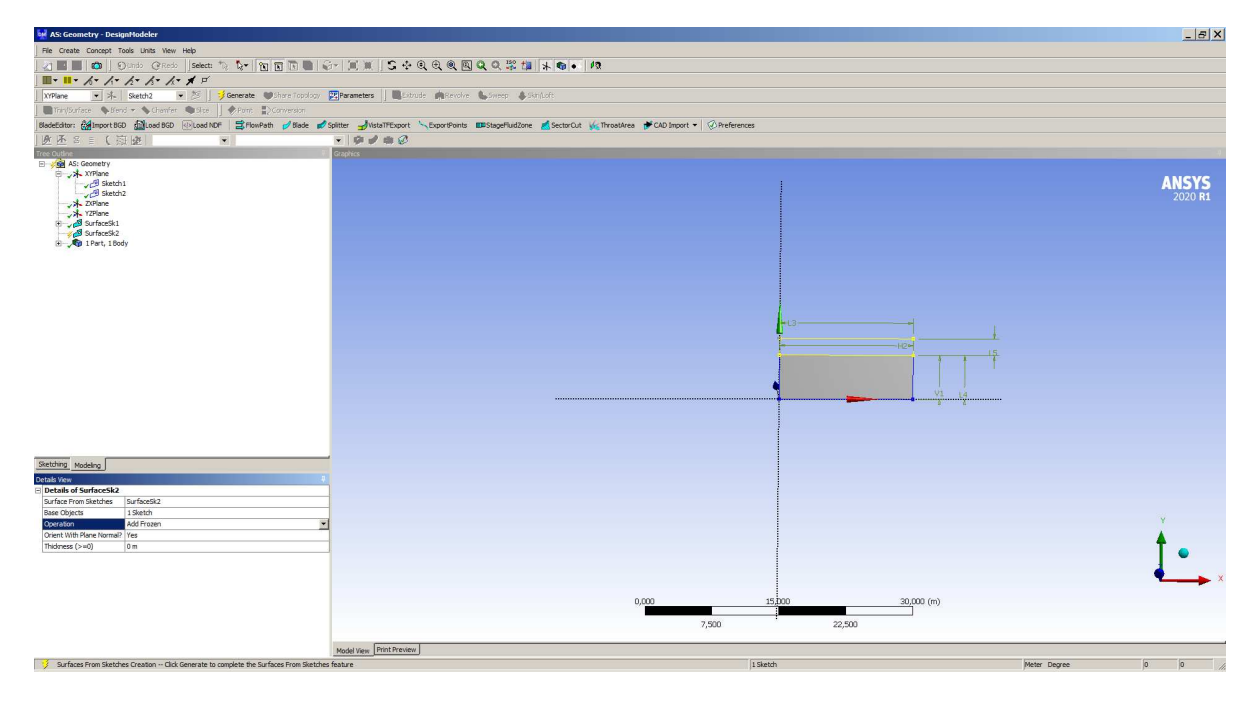

**Рисунок 9 Создание твёрдой стенки для второй задачи.**

**Комментарии к заданию 3.** Это 3D задача. В данной задаче необходимо построить два пересекающихся цилиндра. Для этого создаются эскизы в двух перпендикулярных плоскостях и выполняется операция «Extrude». Вытягивать эскиз можно в одном прямом или обратном направления, или в двух направлениях. Что можно выбрать в настройках команды (см. комментарии к заданию 5).

**Комментарии к заданию 4.** Это 2D задача. Все размеры выступающих частей равны "r". На примере данной геометрии будет изучаться работа с консолью Fluent и создание скриптов.

**Комментарии к заданию 5.** 3D задача. Это фрагмент вихревой камеры. Геометрию можно построить, используя два эскиза. Первый эскиз, использую операцию «Revolve» вращение, превращается в основной объём вихревой камеры. Второй эскиз "Extrude" – входной патрубок. В конечном итоге должна получиться геометрия, изображённая на рис. 11. Важно: входной патрубок не должен пересекать плоскость симметрии. Недостающие размеры можно выбрать произвольно.

Важно: Ось вращения в данном случае должна совпадать с осью OZ.

Настройки операции "Revolve" (рис. 10 слева снизу):

Geometry – здесь выбирается эскиз, который необходимо вращать.

Axis – здесь выбирается прямая или ось вокруг которой будет вращаться эскиз. При корректном выборе оси она подсветится на эскизе стрелкой.

Operation – выбираем "add material".

Direction – выбираем направление вращения (в операции «extrude»- направления вытягивания) – по часовой, против часовой стрелки, или в обоих направлениях.

FD1, Angel - угол вращения (в операции «extrude»- длина вытягивания).

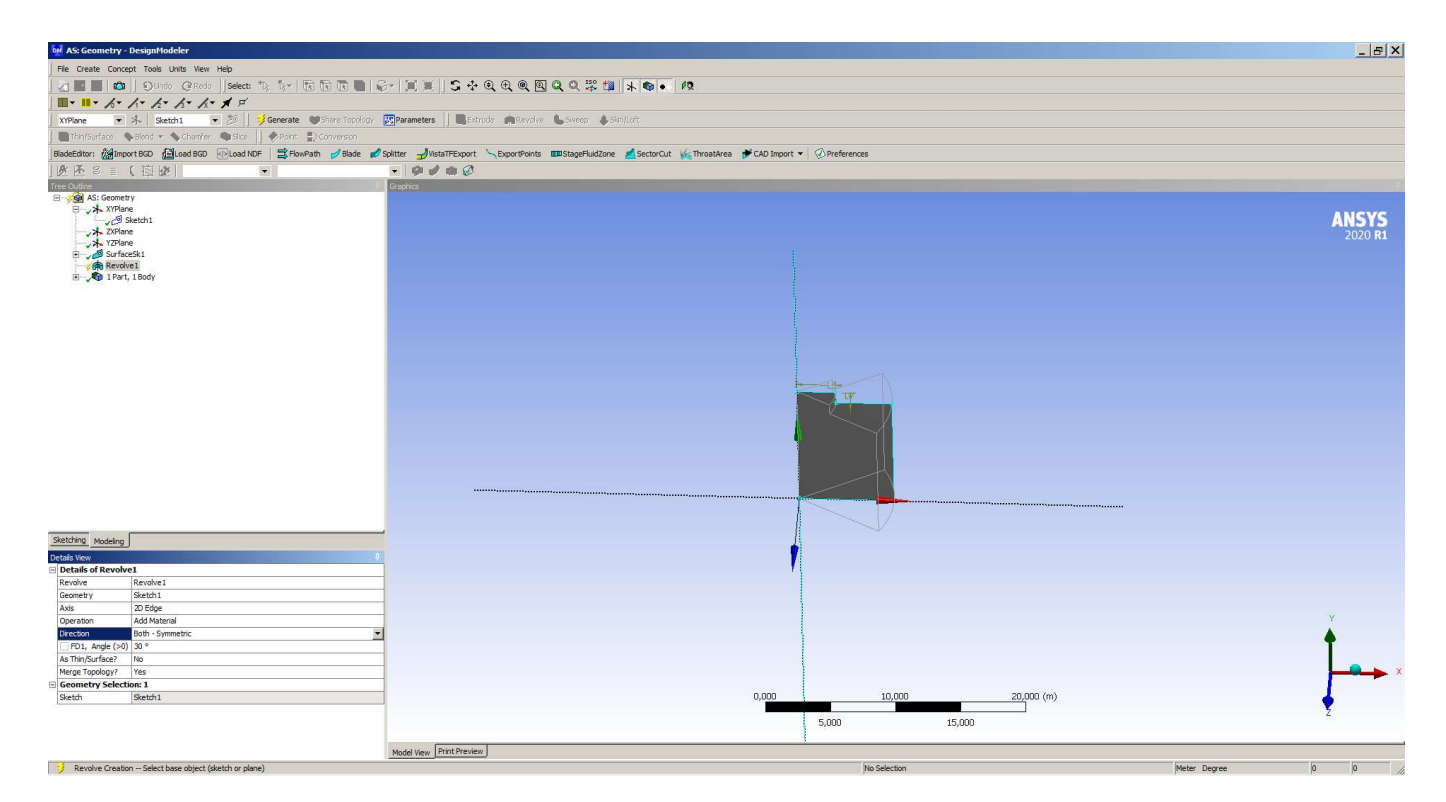

## **Рисунок 10 Операция "Revolve"**

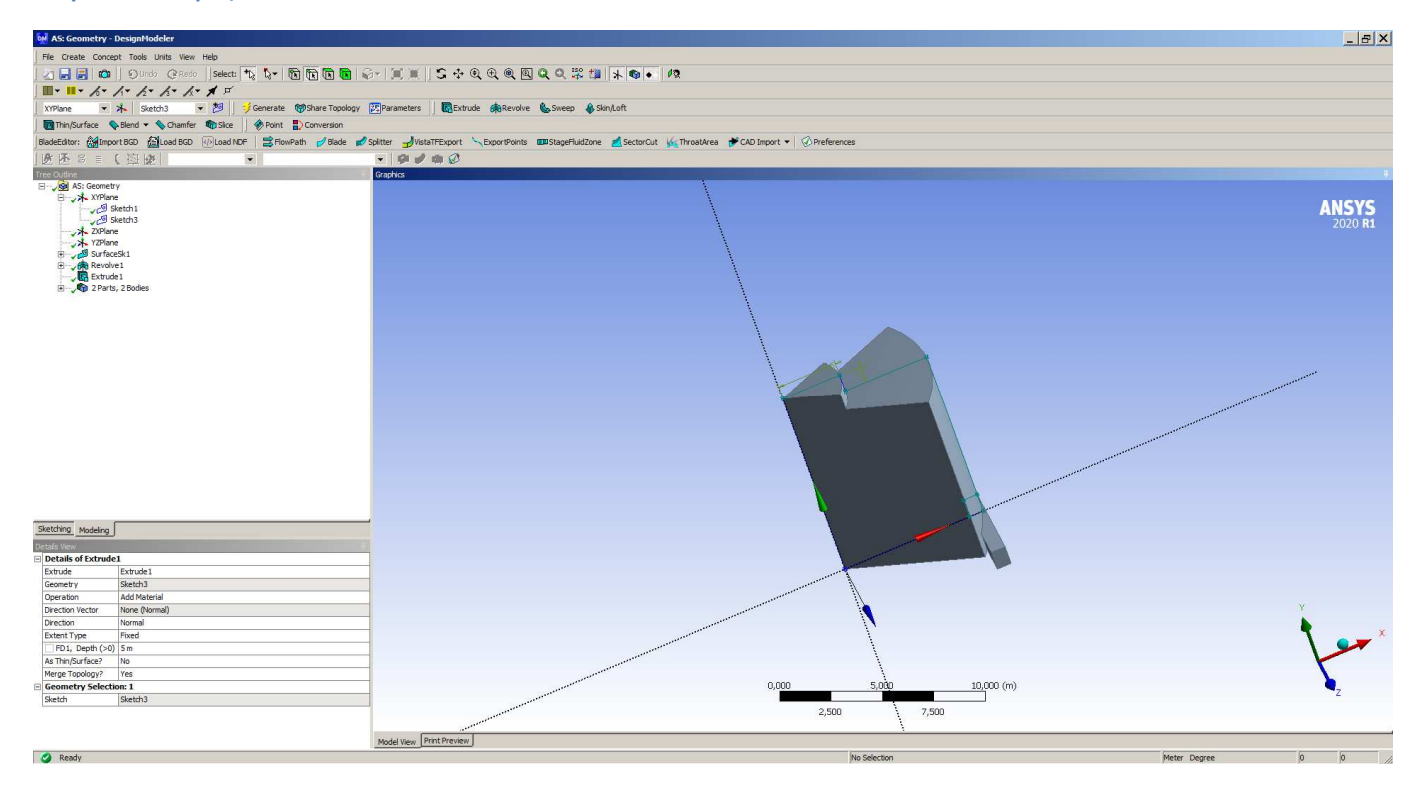

**Рисунок 11 Итоговый вид части вихревой камеры.**